# OPTINAL PART

# **Wireless LAN adapter**

# **DESIGN & TECHNICAL MANUAL**

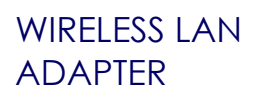

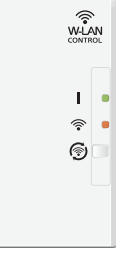

UTY-TFSXW1

**FUJITSU GENERAL LIMITED** 

DR\_OP004EF\_01 2018.01.05

#### **Notices:**

- Product specifications and design are subject to change without notice for future improvement.
- For further details, please check with our authorized dealer.

#### **Trademarks**

The following term and logo are trademarks of Fujitsu General Limited in the United States, other countries or both:

FGLair™

*FGLair* 

Android™ and Google Play™ are trademarks of Google Inc.

App Store<sup>®</sup> is a service mark of Apple Inc., registered in the U.S. and other countries.

IOS® is a trademark or registered trademark of Cisco in the U.S. and other countries and is used under license.

# **CONTENTS**

# 

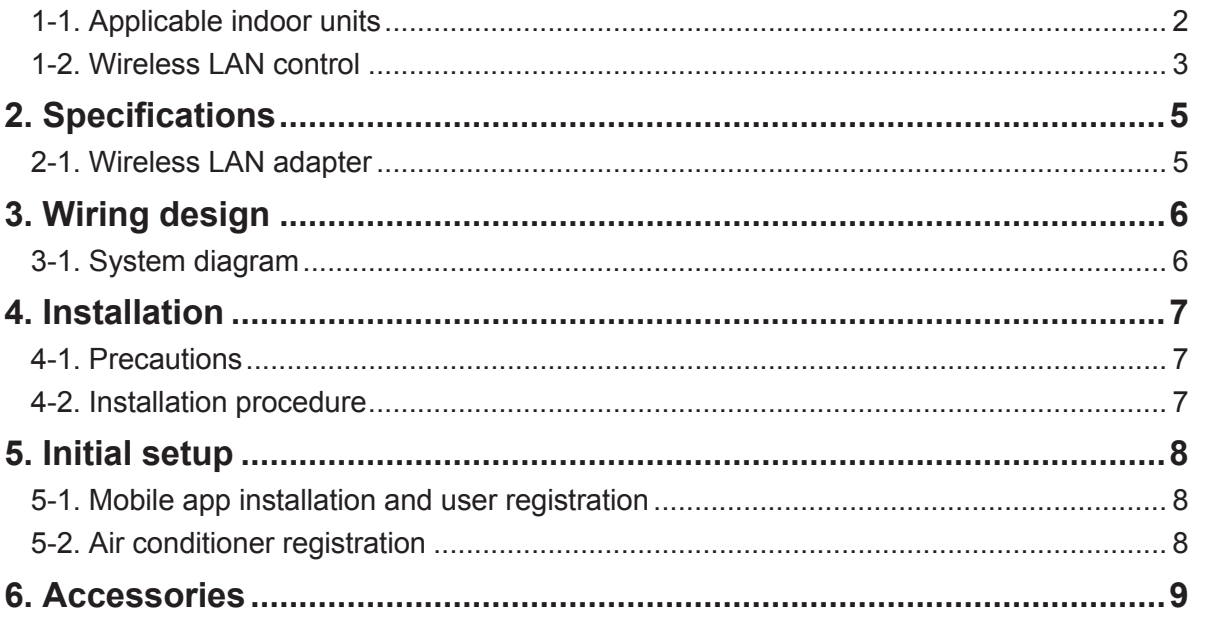

# <span id="page-4-0"></span>**WIRELESS LAN ADAPTER**

**MODEL NAME: UTY-TFSXW1**

#### <span id="page-5-0"></span>**1. Overview**

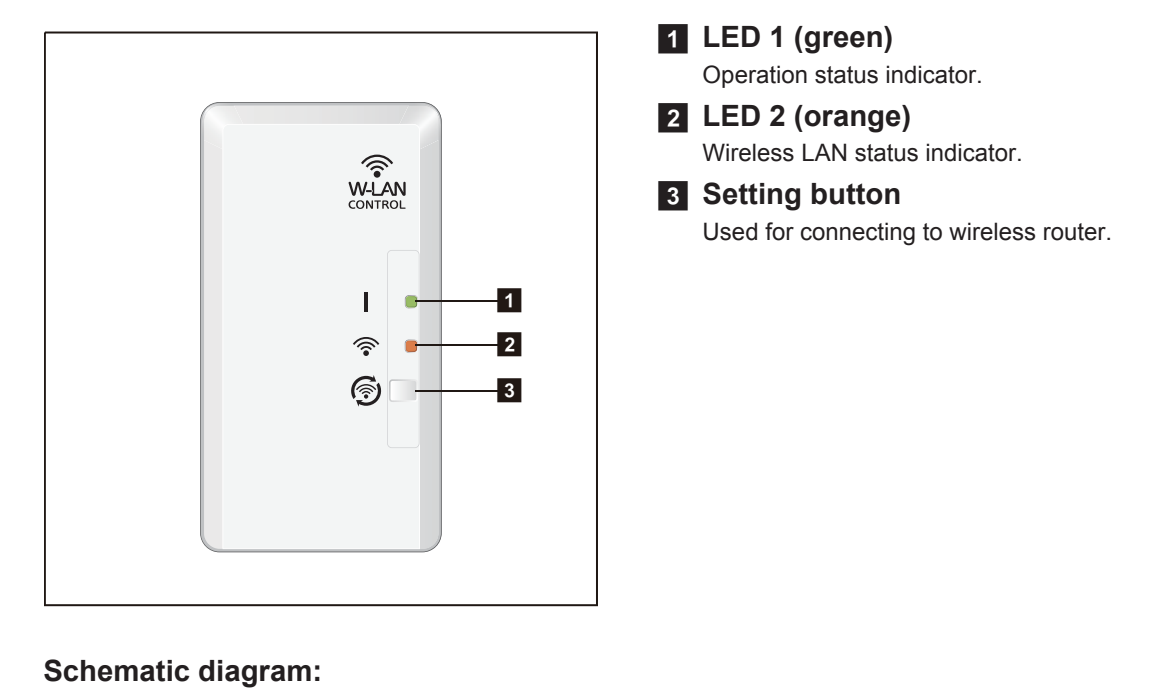

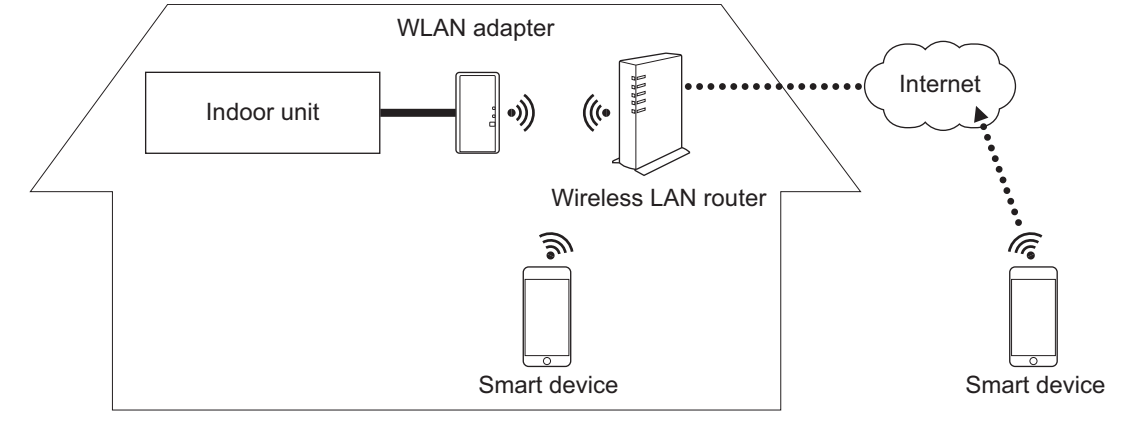

# **1-1. Applicable indoor units**

For applicable indoor units, refer to the product catalogue posted on "Support & Downloads" page of the web site.

http://www.fujitsu-general.com/global/support/

#### <span id="page-6-0"></span>**1-2. Wireless LAN control**

By installing FGLair on a smart device, several functions can be controlled from outside the house.

#### **A** CAUTION

To prevent personal injury, property damage, or product malfunction, read the setting manual attached with the product carefully, and be sure to comply with the safety and usage precautions.

#### ■ **Easy setup by mobile application**

Initial setup can be done by using FGLair.

Refer to the setting manual attached with the product for information on the initial setup, operating tips, and troubleshooting.

#### ■ System requirement

Before using this product, prepare the following items:

#### • **Wireless router:**

This product uses a wireless router that supports IEEE802.11b/g/n wireless LAN standard. Set the connection to the wireless router with WPS to perform communications by wireless LAN.

Refer to the operation manual of the wireless router you wish to use, if it supports IEEE802.11b/g/n or WPS.

#### • **Smartphone or Tablet PC:**

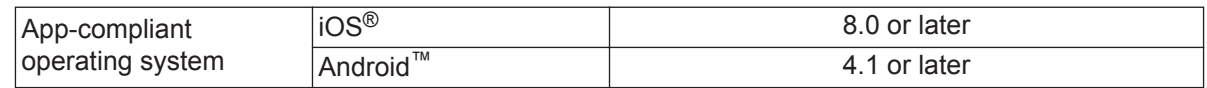

#### • **FGLair (mobile application):**

FGLair is available on Google Play™ store or on App Store®.

After installation of FGLair, user registration is required. For user registration and setup information, refer to the setting manual attached with the product.

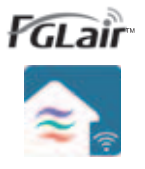

For information on Wireless LAN control, refer to the following web site: http://www.fujitsu-general.com/global/support/

# ■ Wireless LAN function list

**NOTE:** To use Wireless LAN control, user registration in advance and access to the wireless home network are required.

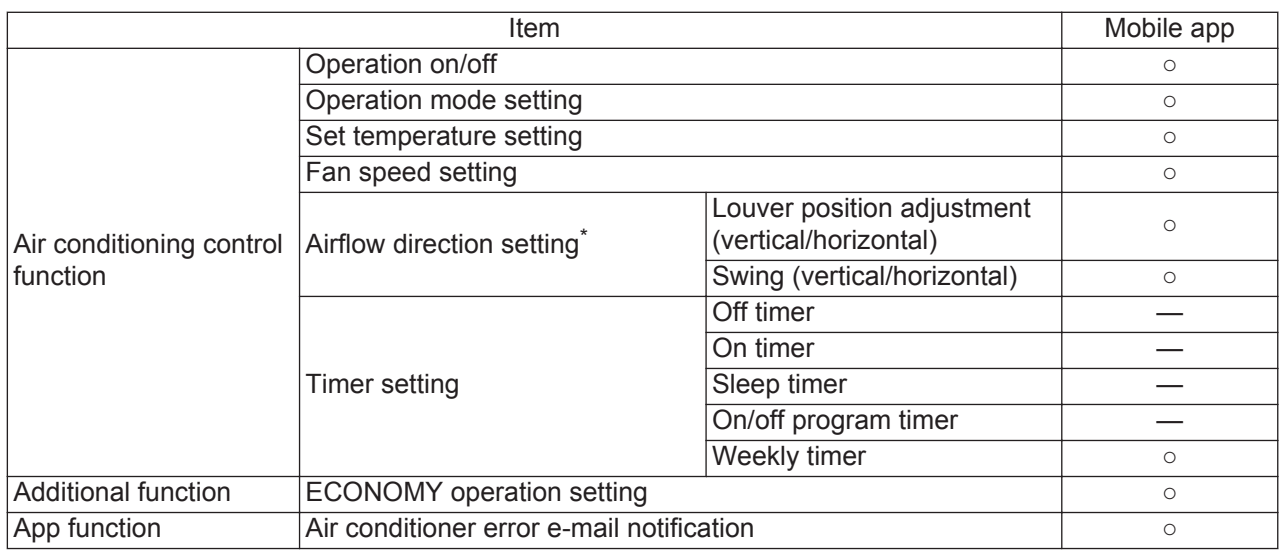

○: Available, —: Not available

\*: Different by the indoor unit function.

# <span id="page-8-0"></span>**2. Specifications**

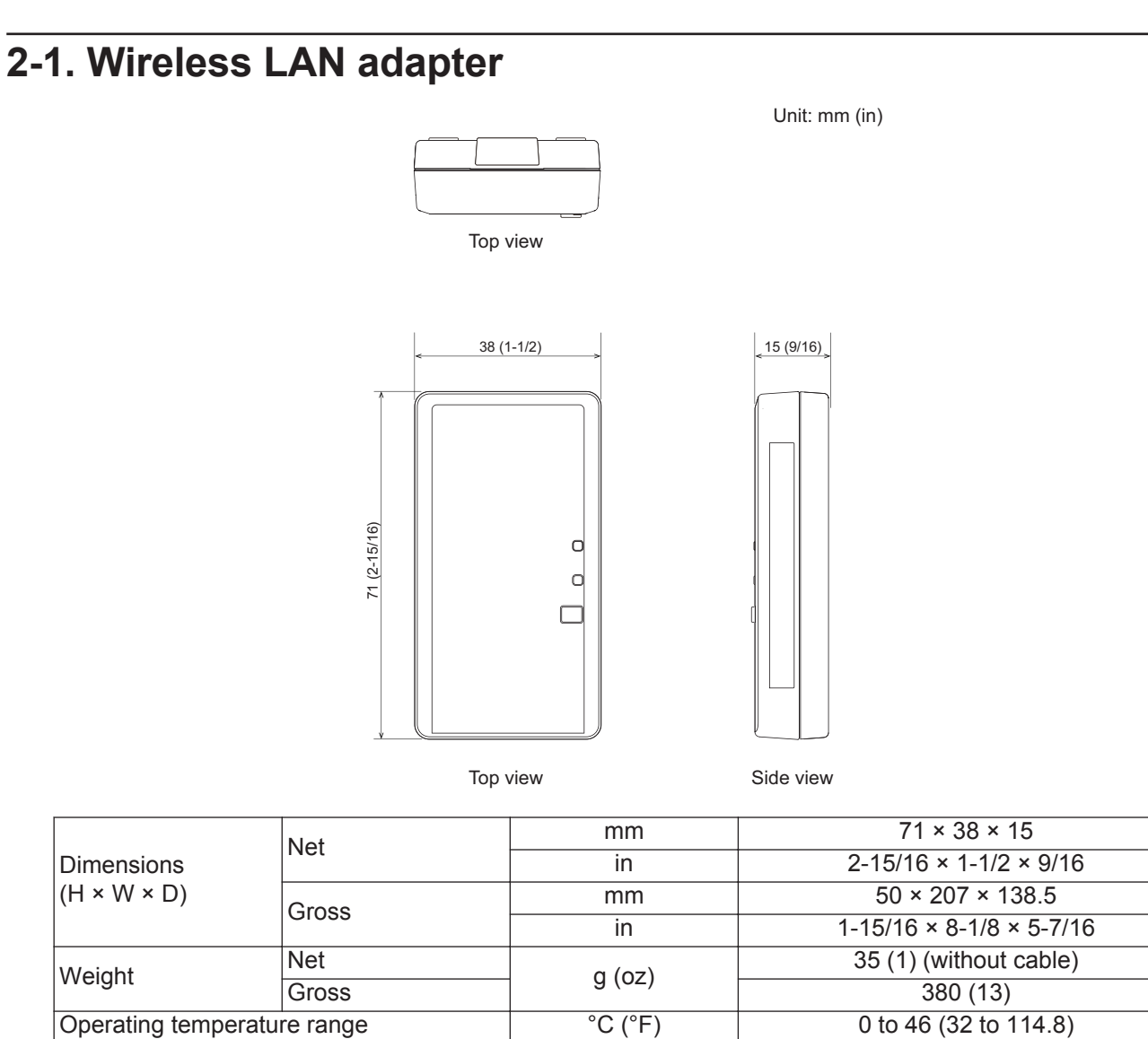

#### ■ Wireless specifications

Communication method between wireless LAN router and WLAN adapter is as follows:

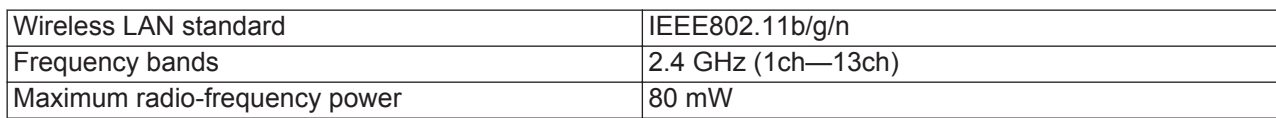

# <span id="page-9-0"></span>**3. Wiring design**

# **3-1. System diagram**

One WLAN adapter can be connected to each indoor unit.

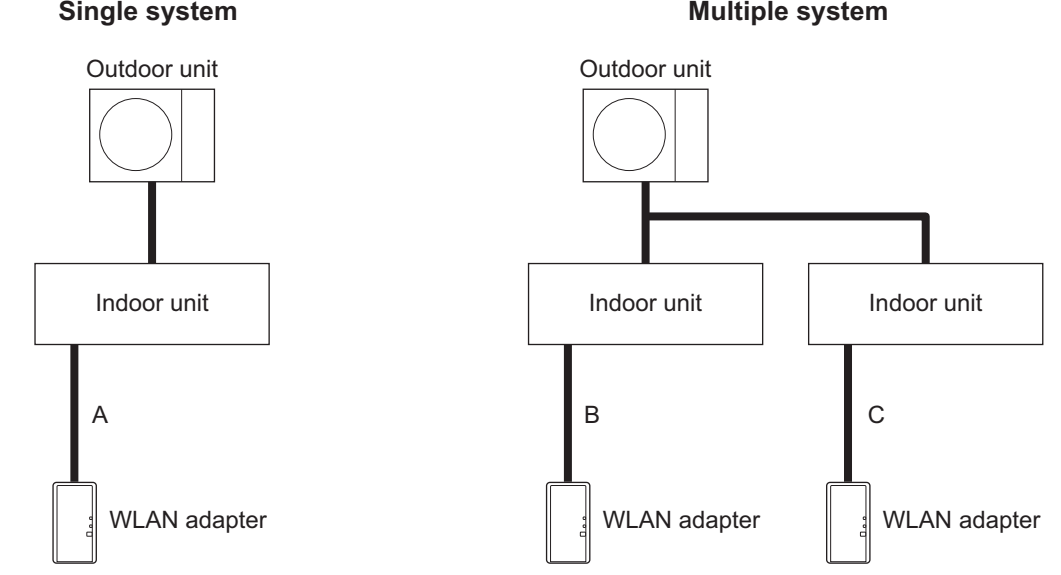

A, B, and C: Attached cable with this product.

**NOTE:** Combined use with wired remote controller is prohibited.

#### **Prohibited uses:**

(1) Combined use with wired remote controller

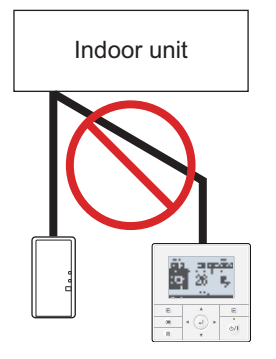

#### (2) Group connection of indoor units

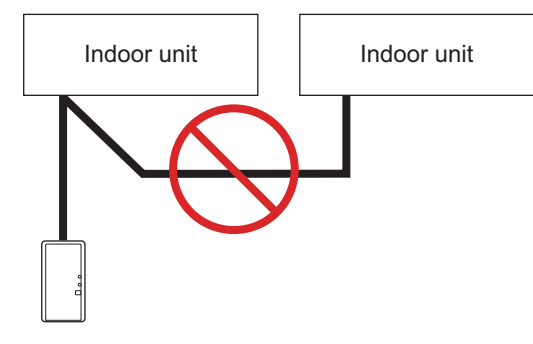

(3) Use in simultaneous multi system

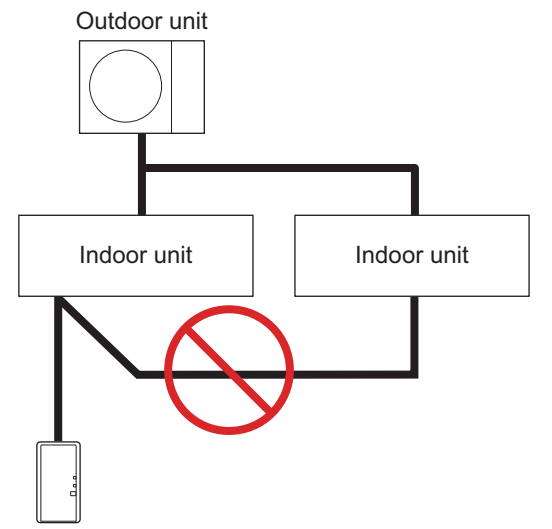

(4) Extended wiring Extending the cable is prohibited.

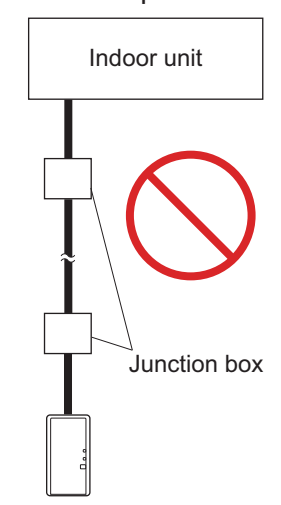

#### <span id="page-10-0"></span>**4. Installation**

#### *A* CAUTION

To prevent personal injury, property damage, or product malfunction, read the setting manual attached with the product carefully, and be sure to comply with the safety precautions.

## **4-1. Precautions**

#### **A** CAUTION

- Install the WLAN adapter near the wireless router. (The connection will become unstable if it is placed further away, which will make using the system more difficult.)
- Certain types of wall materials may shut out wireless communications.
- Do not touch the indoor unit heat exchanger.
- During installation or removal, do not to have the wire caught by any parts nor pull it hard. It may result in malfunction of the air conditioner.

### **4-2. Installation procedure**

#### **WARNING**

- Disconnect the power supply or turn off the breaker before starting work. Failure to disconnect the power supply may lead to electric shock or fire.
- Do not turn on the power until all installation work is complete.
- Use the accessories or specified connection cables:
	- Do not modify connection cables other than those specified.
	- Do not use extension cords.
	- Do not use independent blanch wiring. The allowable current will be exceeded and cause electric shock or fire.
- When installing this product, make sure that there are no children nearby. Otherwise, injury or electric shock could result.

#### **CAUTION**

- Discharge static electricity on your body before starting work. If static electricity is not discharged, there is a risk that the circuit board components may be damaged.
- When performing wiring work, be careful not to damage the cable or injure yourself. Also, connect the connectors securely. Loose connectors will cause trouble, heating, fire, or electric shock.
- Perform wiring so that water does not inter this unit along the external wiring. Always install a trap to the wiring or take other countermeasures. Otherwise, it will cause trouble or electric shock or fire.
- Do not touch the circuit board and circuit board parts directly with your hands. Otherwise, injury or electric shock could result.

With referring the setting manual, perform wire connection.

After WLAN adapter installation is completed, perform appropriate function setting according to the installation environment with referring the setting manual of this product and the installation manual of the indoor unit.

# <span id="page-11-0"></span>**5. Initial setup**

By using FGLair, perform initial setup for WLAN control.

**NOTE:** Make sure that the smart device is connected to the same wireless router that the WLAN adapter is connected.

# **5-1. Mobile app installation and user registration**

- 1. Visit Google Play store or App Store according to the type of connecting smart device.
- 2. Search for FGLair in the store.
- 3. Install the app by following the on-screen instructions.
- 4. After completing FGLair installation on your smart device, open the app and perform user registration by following the instructions.

# **5-2. Air conditioner registration**

#### **Prerequisite:**

Make sure that the smart device is connected to the same wireless router that the WLAN adapter is connected.

- 1. Launch FGLair on your smart device.
- 2. Follow the instructions written in the setting manual attached with this product.

# <span id="page-12-0"></span>**6. Accessories**

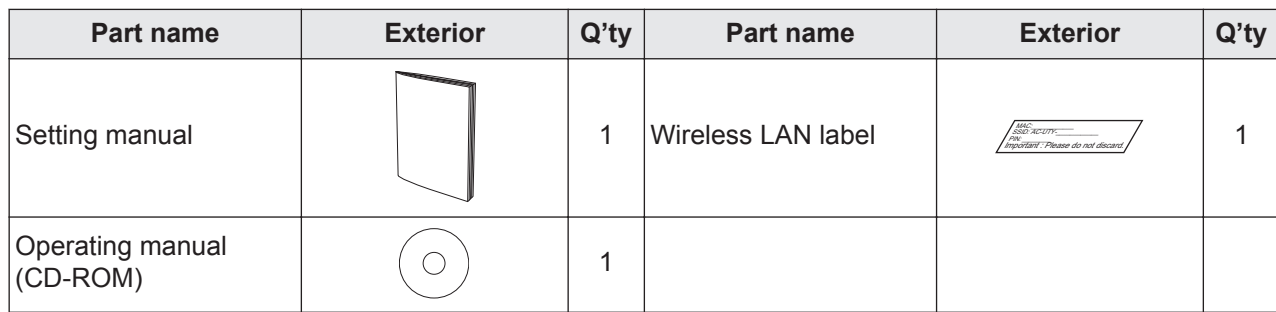